# Démarrer avec **Simulis® Thermodynamics**

## Cas 1 : Principales caractéristiques

Software & Services In Process Simulation

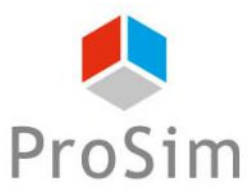

We guide you to efficiency

© 2023 ProSim S.A. All rights reserved.

### **Introduction**

**Ce document présente les principales caractéristiques de Simulis Thermodynamics et les étapes à suivre afin de le configurer. Pour illustration, la mise en place d'un calcul d'équilibre liquide - vapeur sur un mélange Eau - Éthanol, à température et pression données, est présentée.**

**Simulis Thermodynamics est un « composant logiciel » et peut être intégré dans différents environnements**

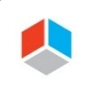

**Cas de figure 1 :** vous utilisez Simulis Thermodynamics dans un logiciel de la suite ProSim (ProSimPlus, BatchReactor, etc…)

### **Les étapes sont les suivantes :**

- Étape 1 : Accédez à l'éditeur de calculator thermodynamique  $\mathbb{Q}$
- Étape 2 : Sélectionnez les constituants A
- Étape 3 : Sélectionnez votre modèle thermodynamique A
- Étape 4 : Calcul du flash TP à l'aide du service de calculs A
- Étape 5 : Calcul du flash TP dans Excel (uniquement dans le cas de figure 2, cette étape A nécessitant d'avoir le complément Excel de Simulis Thermodynamics)

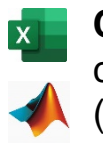

**Cas de figure 2 :** vous utilisez le complément Simulis Thermodynamics (dans Excel, Matlab, etc...)

### **Étape 1 : Accédez à l'éditeur de calculator thermodynamique**

**Cas de figure 1 :** si vous utilisez Simulis Thermodynamics dans un logiciel de la suite ProSim (ProSimPlus, BatchReactor, BatchColumn etc…) **Cliquez sur l'icône permettant d'accéder à l'éditeur de calculator : veuve le ville de la ville de la ville de Cas de figure 2 :** si vous utilisez Simulis Thermodynamics dans Excel **1. Sélectionnez l'onglet 2. Cliquez sur le menu «** *Compléments* **» «** *Insérer* **»**  $\mathbf{H}$  $\leftarrow$ 文目 Classeur1 - Excel **FICHIER** RÉVISION AFFICHAGE **COMPLÉMENTS ACROBAT** ACCUEI **INSERTION DONNÉES** MISE EN PAGE **EORMULES** Simulis v Insérer v Dupliquer v Déplacer v Renommer v Supprimer v Edition v Simulis System Simulis Compound Commandes de menu **Simulis Compounds** *itils* personnalisées W

Insère un nouveau Simulis Calculator

G

Simulis Calculator

Simulis Calculators

D

A

**B4** 

Ë.

### **Étape 1 : Accédez à l'éditeur de calculator thermodynamique**

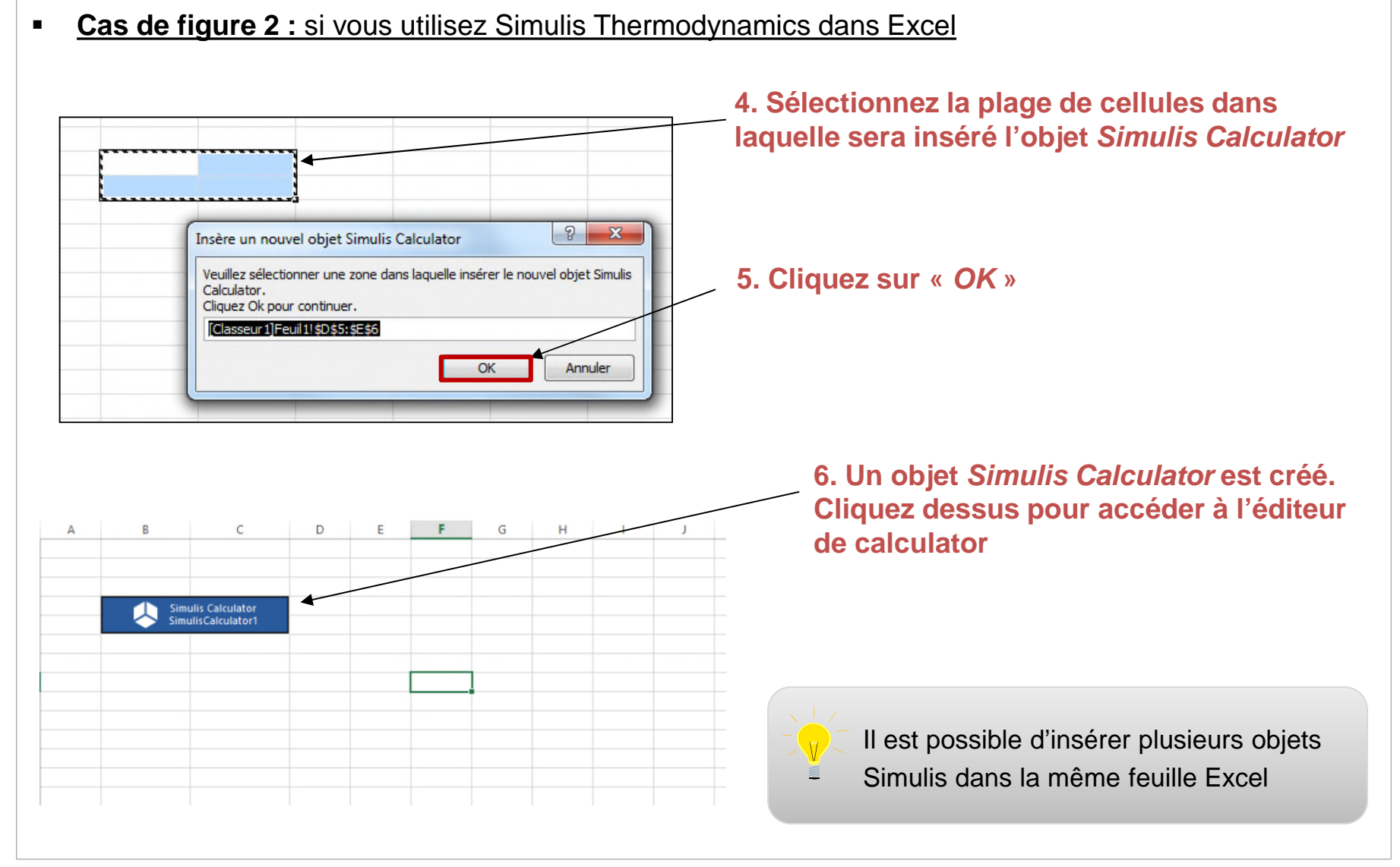

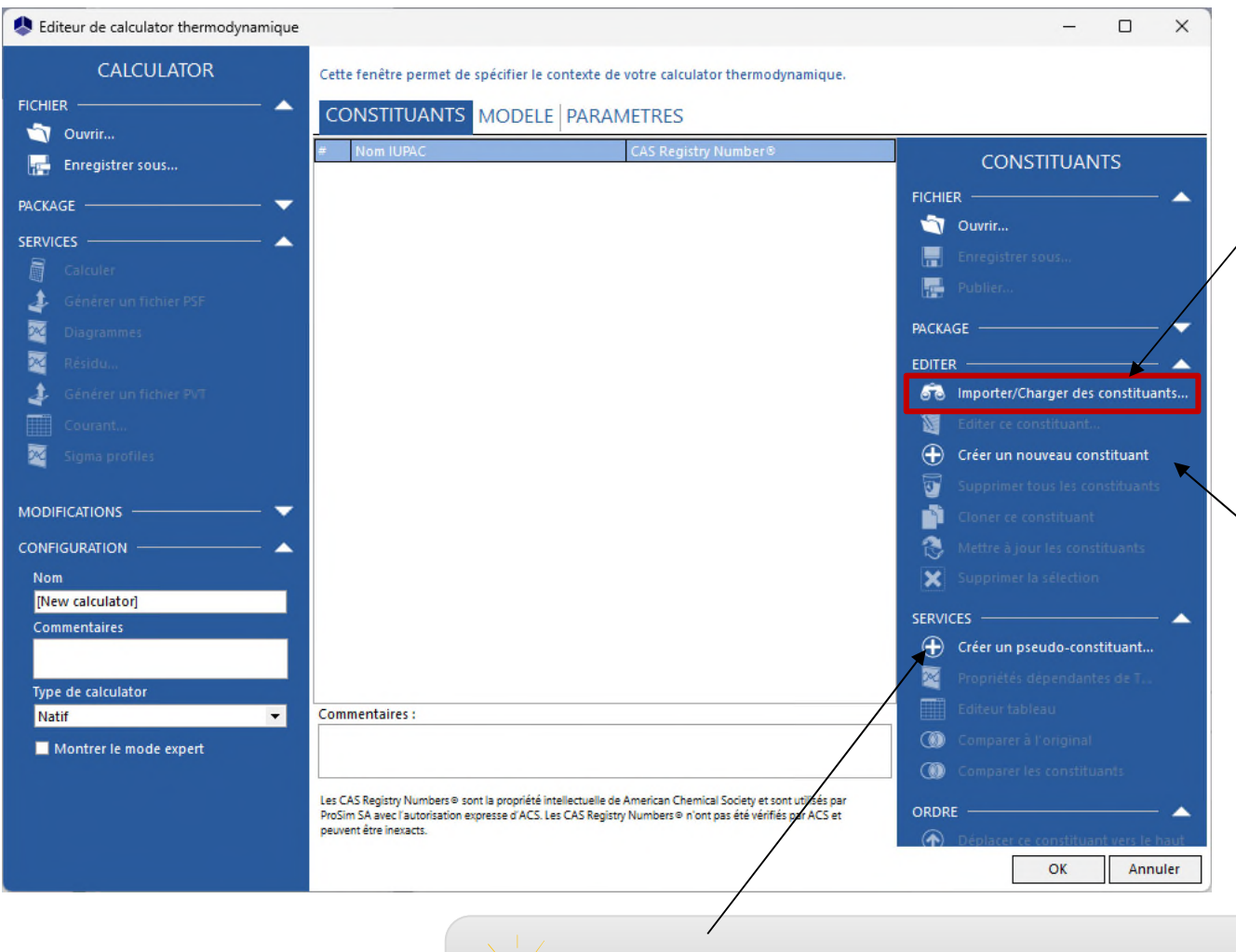

**1. Cliquez sur «** *Importer/Charger des constituants* **» pour importer les constituants depuis les bases de données disponibles**

Pour créer un nouveau constituant, consultez *« Démarrer avec Simulis Thermodynamics, cas 9 »*

Pour créer un pseudo-constituant, consultez *« Démarrer avec Simulis Thermodynamics, cas 5 »*

**3. Appuyez sur la touche «** *Entrée* **» ou cliquez sur le bouton «** *Recherche* **» pour obtenir la liste des constituants trouvés**

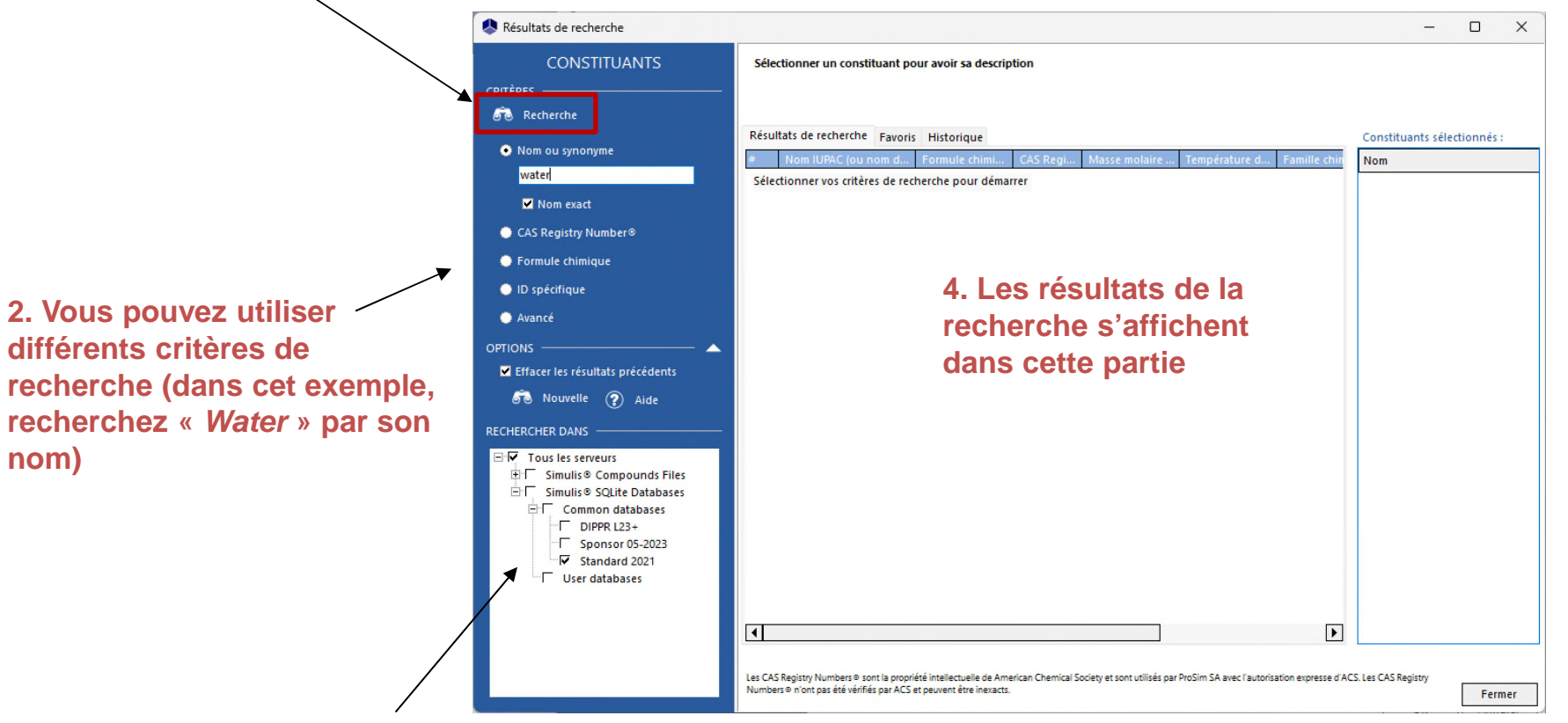

**1. Sélectionnez les serveurs de constituants dans lesquels vous souhaitez effectuer la recherche (par défaut, sélectionnez le serveur le plus récent)**

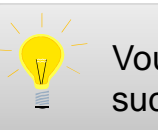

Vous pouvez effectuer plusieurs recherches successives sans fermer cette fenêtre

**1. Double-cliquez sur le constituant (Water) pour l'ajouter à votre sélection finale, sur laquelle s'opèreront les calculs** 

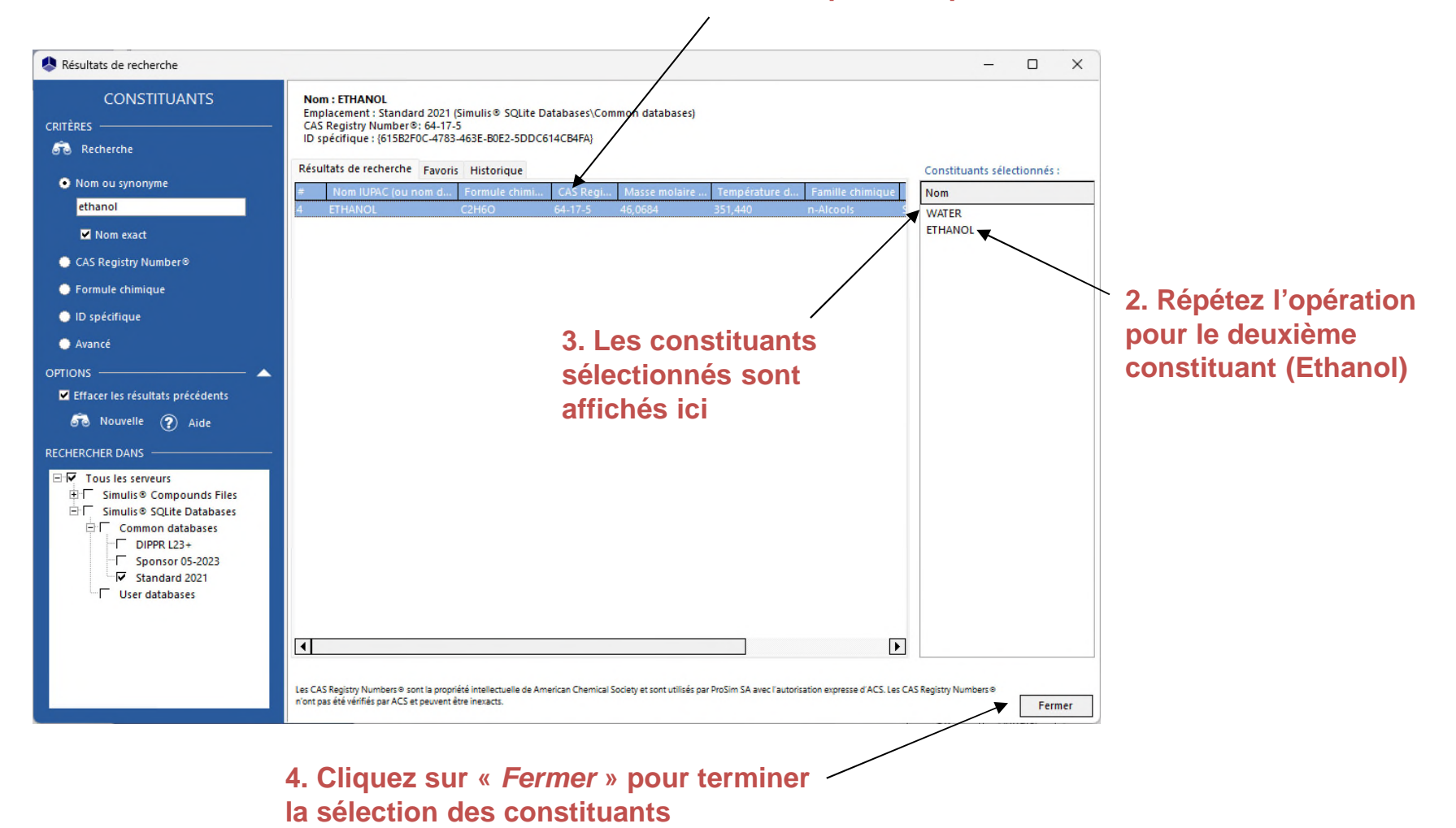

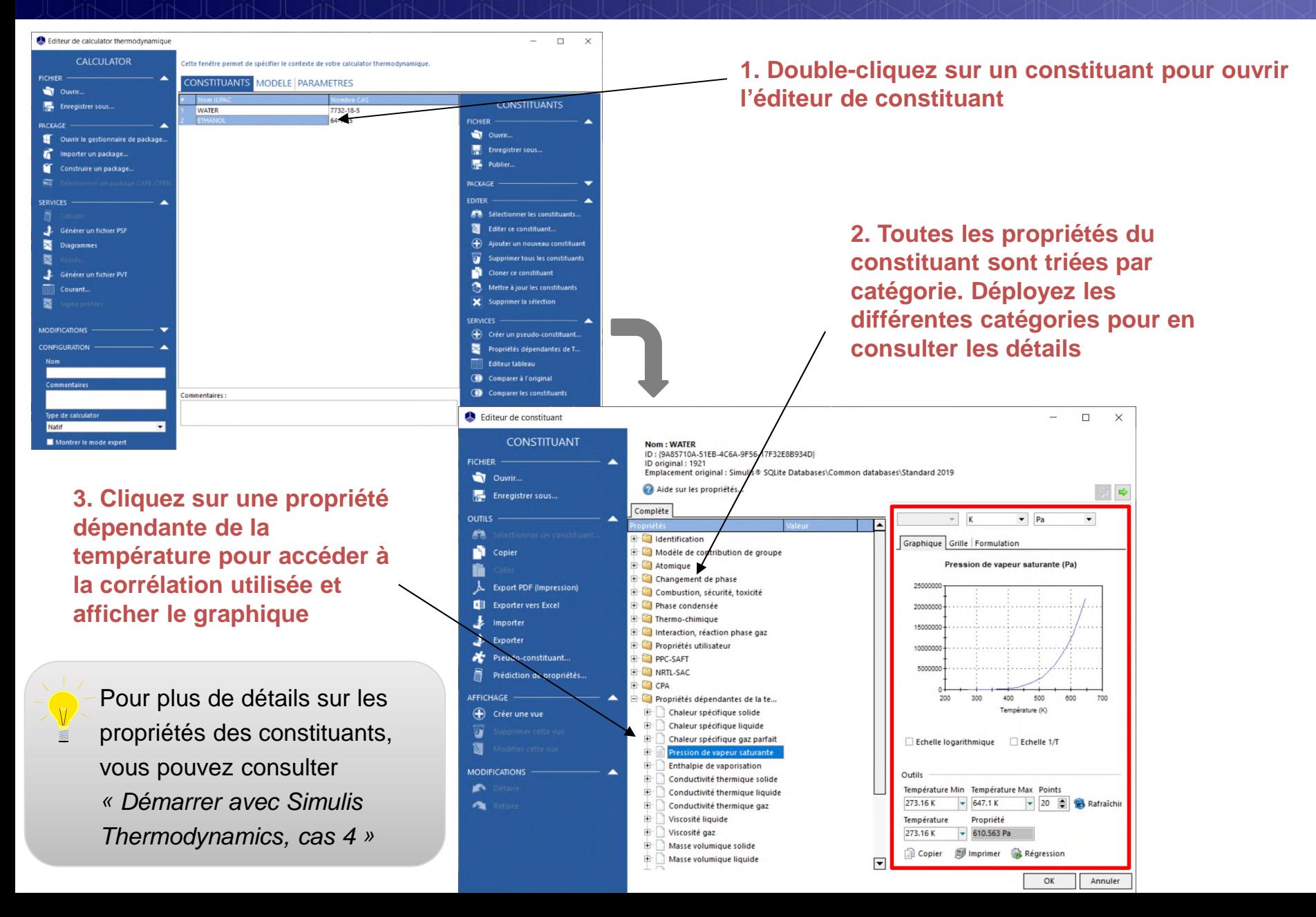

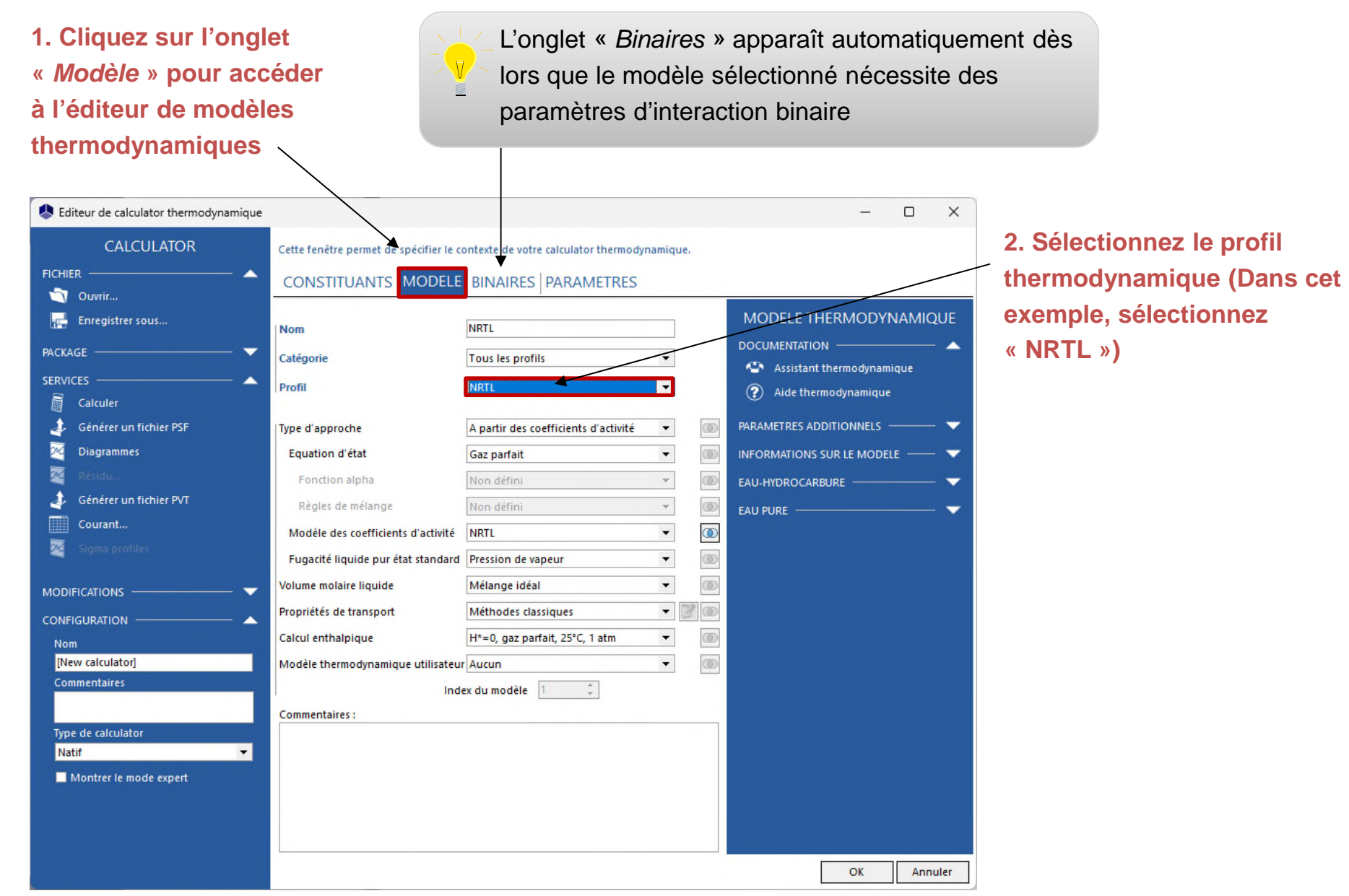

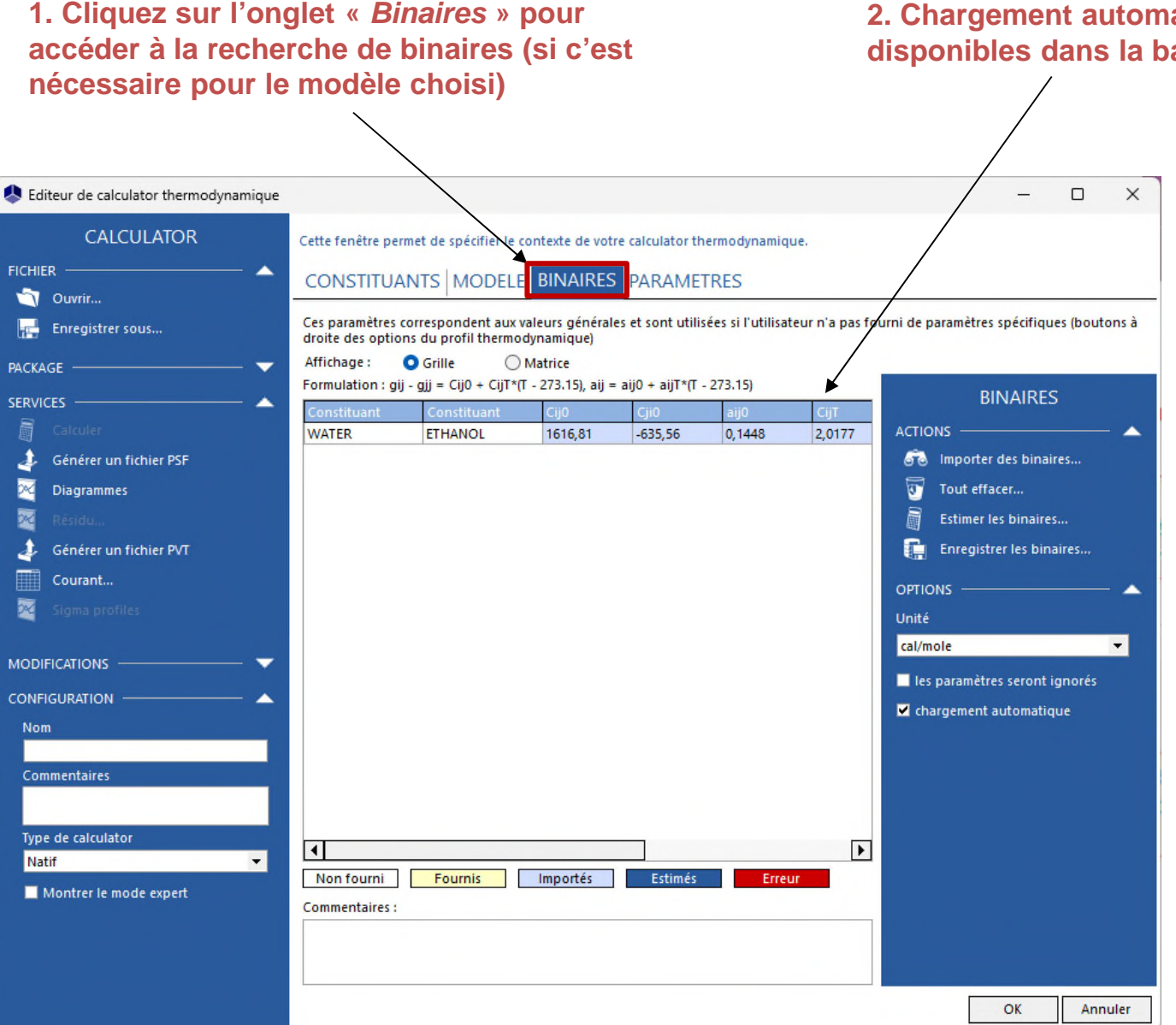

**2. Chargement automatique si les binaires sont disponibles dans la base de données** Standard

**Pour les calculateurs déjà dans la simulation, si des paramètres sont manquants, si le chargement automatique est désactivé :**  Importer des binaires

**Possibilité d'importer des binaires depuis une base privée**

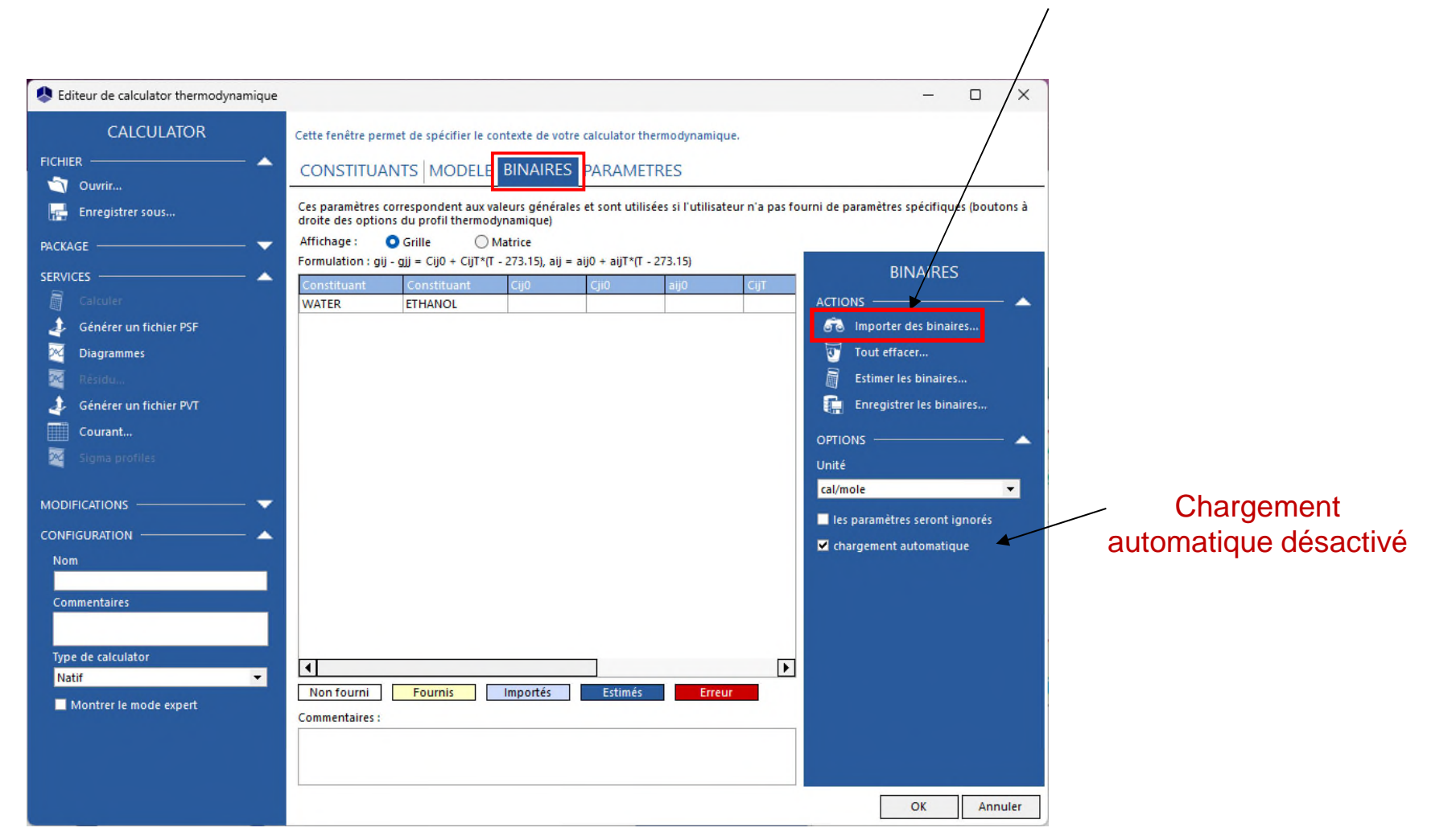

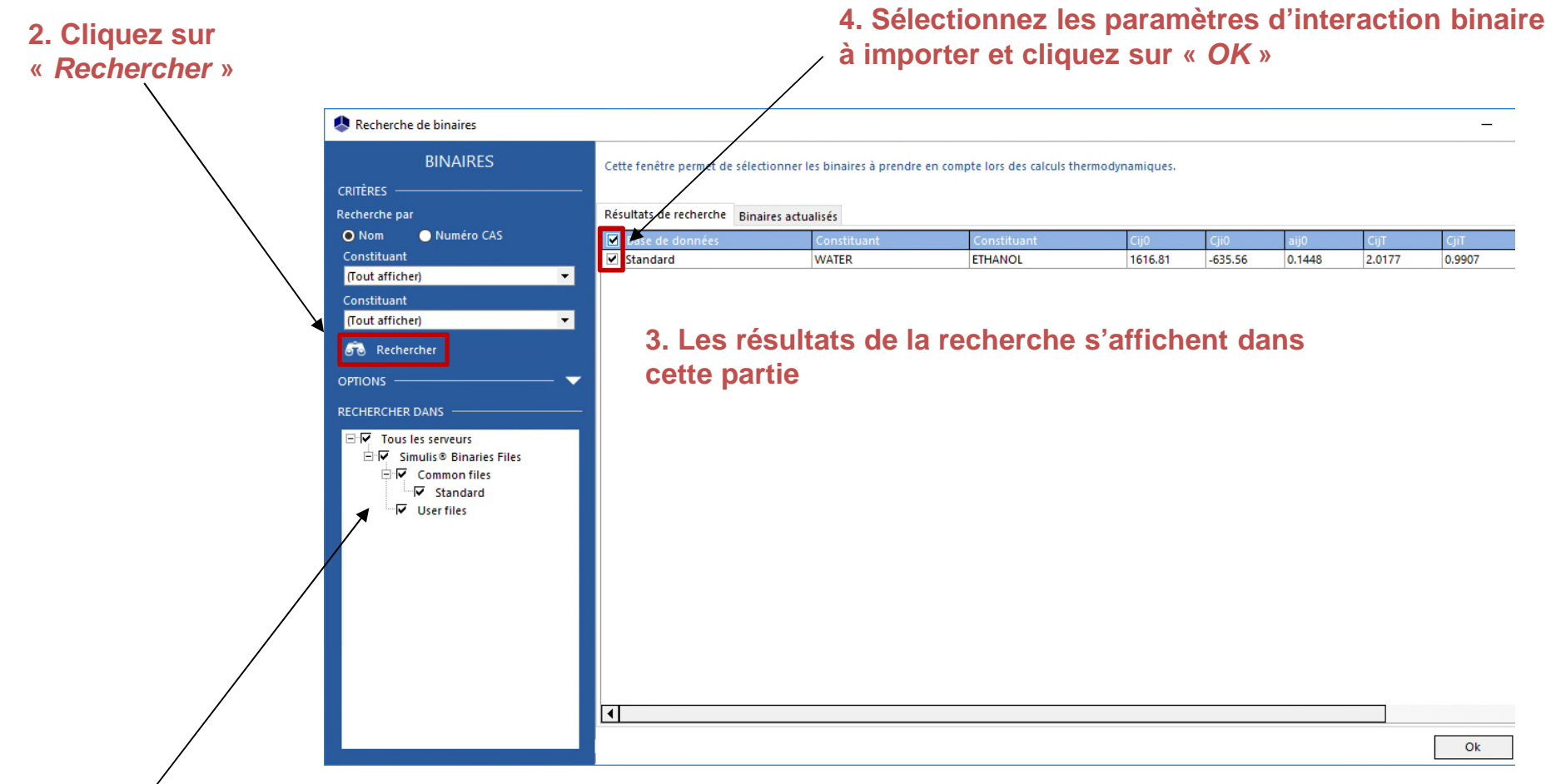

**1. Sélectionnez les serveurs de paramètres d'interaction binaire dans lesquels vous souhaitez effectuer la recherche**

#### **Vous pouvez afficher les paramètres sous forme de grille ou de matrice**

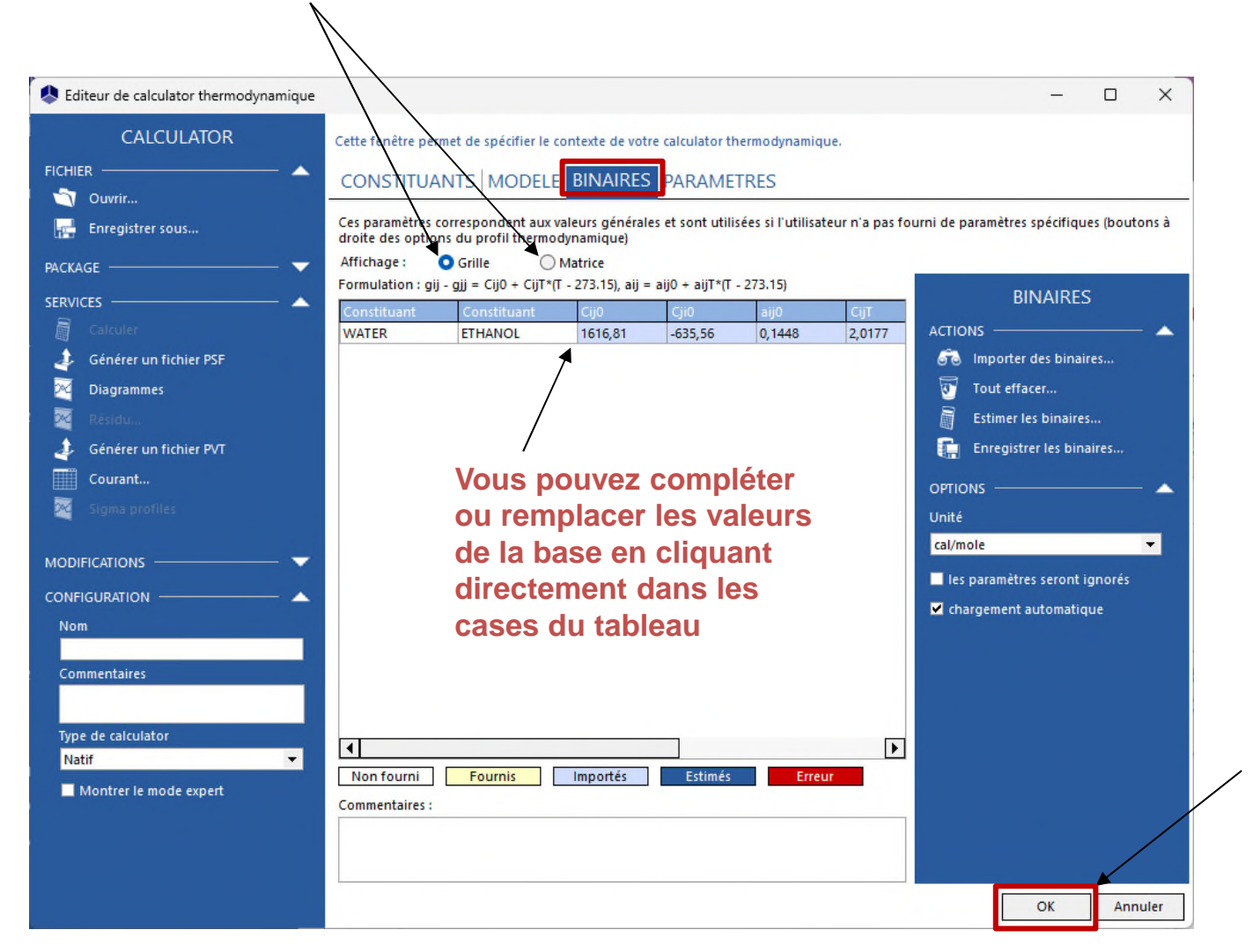

**Cliquez sur «** *OK* **» pour valider vos données et retourner à l'environnement principal (logiciel ProSim, Excel, etc...)**

**Afin d'accéder au service de calculs, ouvrez l'éditeur de calculator thermodynamique, puis cliquez sur « Calculer »**

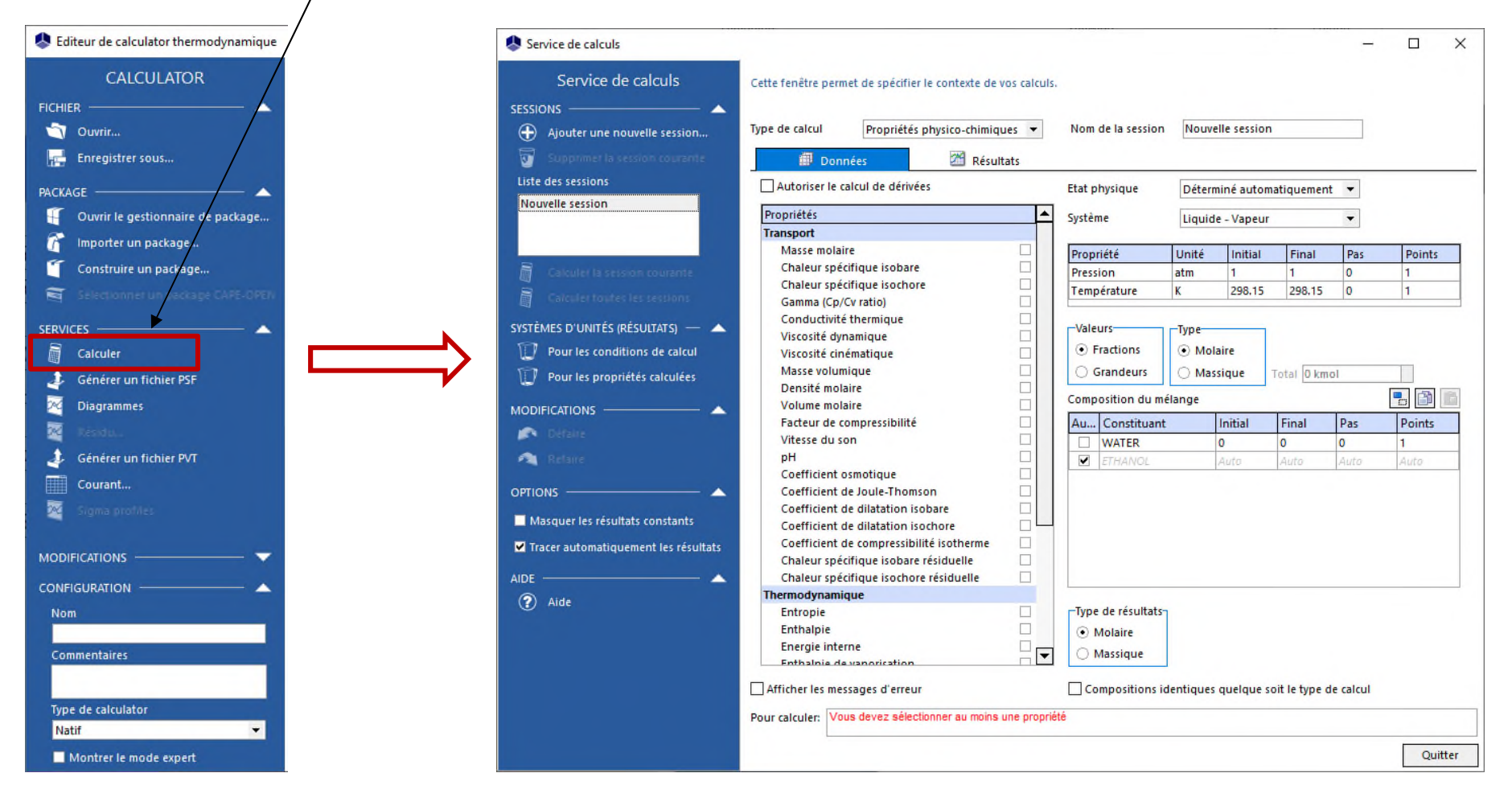

**1. Vous pouvez choisir le type de calcul à effectuer (calcul de propriétés de mélange ou d'équilibres entre phases). Sélectionnez « Equilibres ».**

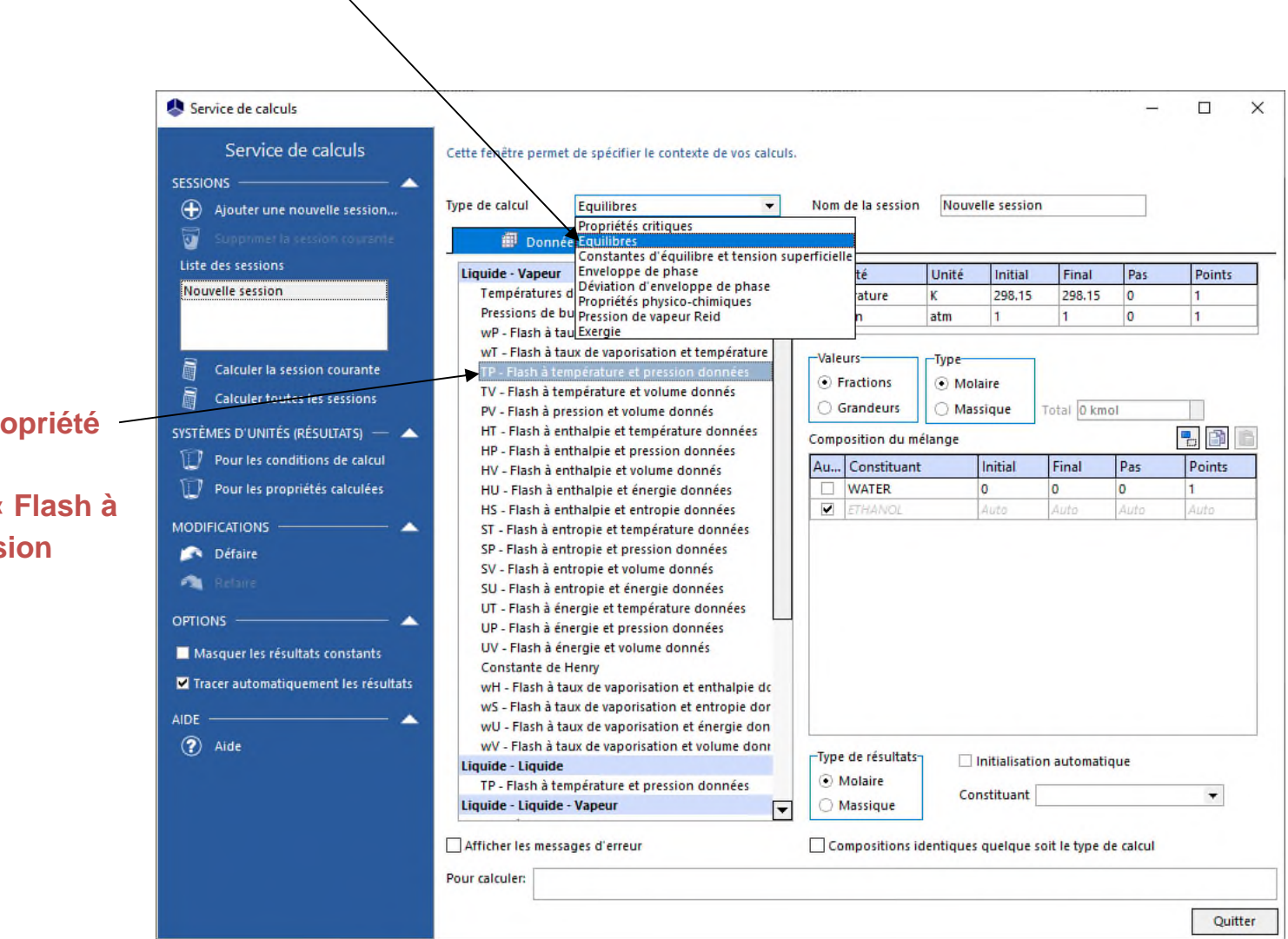

**2. Sélectionnez la propriété à calculer (dans cet exemple, « Flash à température et pression données »)**

#### **1. Définissez les conditions opératoires :**

- Pression : 1 bar Température : 80°C Composition du mélange :
- 50% mol en Ethanol
- "Auto" pour l'eau (afin d'obtenir une composition globale de 100%)

**2. Cliquez sur « Calculer la session courante »**

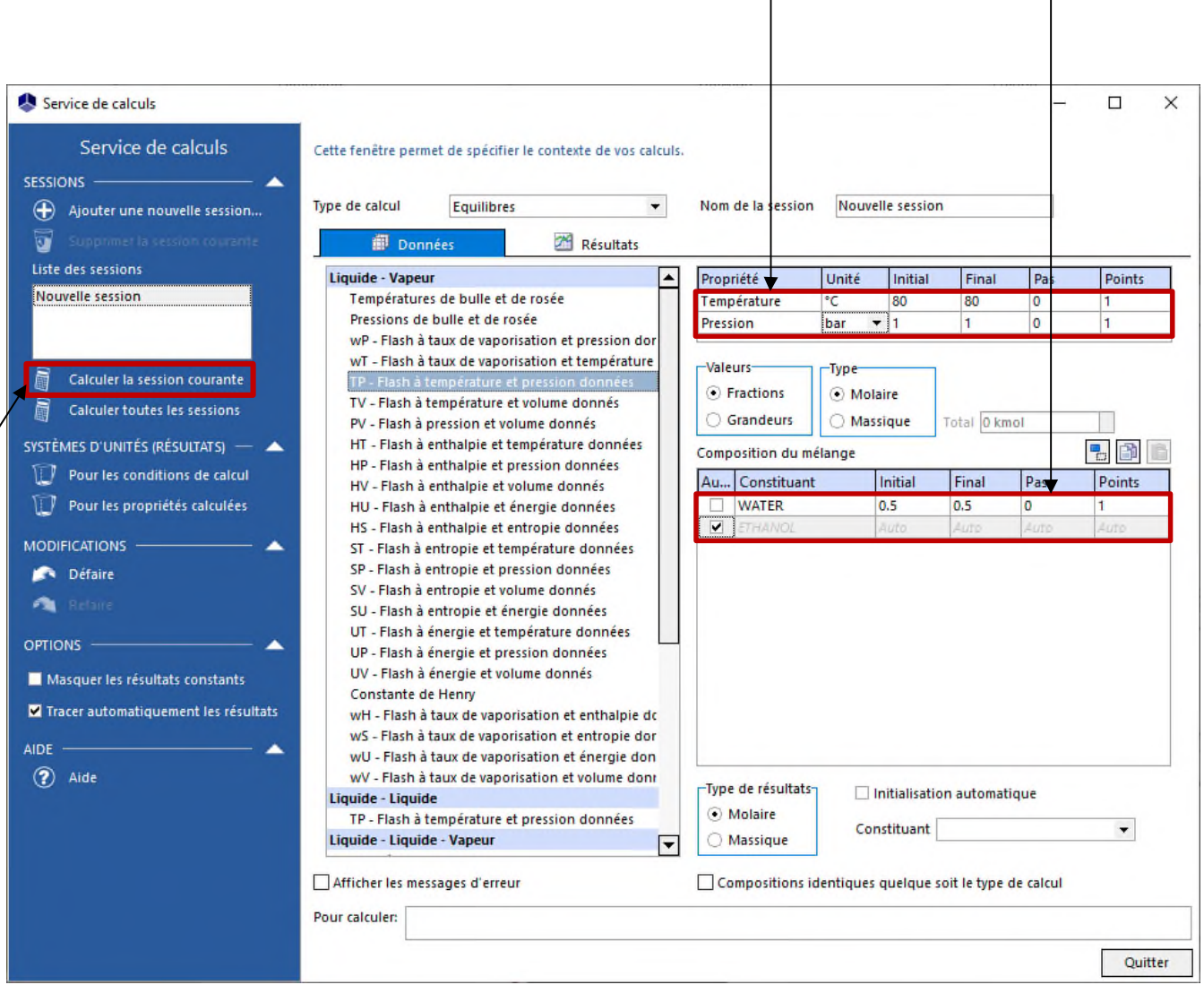

#### **Les résultats sont affichés sous forme de tableau dans l'onglet «** *Résultats* **»**

Service de calculs  $\Box$  $\times$ Service de calculs Cette fenêtre permet de spécifier le contexte de vos calculs. **SESSIONS** Type de calcul Equilibres Nom de la session Nouvelle session  $\oplus$ Ajouter une nouvelle session... Données Résultats Liste des sessions Résultats Nouvelle session Conditions Composition du mélange (Molaire) Résultats Fractions liquide (Molaire) **WATER ETHANOL WATER ETHANOL** Température Pression Taux de vaporisation 353.15 K 0.986923 atm 0.444200 0.500000 0.500000 0.599955 0.400045 Calculer la session courante **Calculer toutes les sessions** SYSTÈMES D'UNITÉS (RÉSULTATS) - < Pour les conditions de calcul  $\mathbb{H}$ Pour les propriétés calculées **MODIFICATIONS** Défaire 个 **OPTIONS** Masquer les résultats constants ■ Tracer automatiquement les résultats **AIDE** 2 Aide  $\blacktriangleright$ ◥ Exporter vers Excel.. Tracer les résultats Résultats affichés... Copier les résultats Afficher les messages d'erreur Compositions identiques quelque soit le type de calcul Pour calculer: Quitter

Pour plus de détails sur le calcul des propriétés thermodynamiques, vous pouvez consulter *« Démarrer avec Simulis Thermodynamics, cas 4 »*

**(Cette étape nécessite d'avoir le complément Excel de Simulis Thermodynamics)**

**Uniquement dans le cas de figure 2 :** si vous utilisez Simulis Thermodynamics dans Excel

**Les fonctionnalités du complément Excel de Simulis Thermodynamics sont accessibles depuis la barre d'outils principale** 

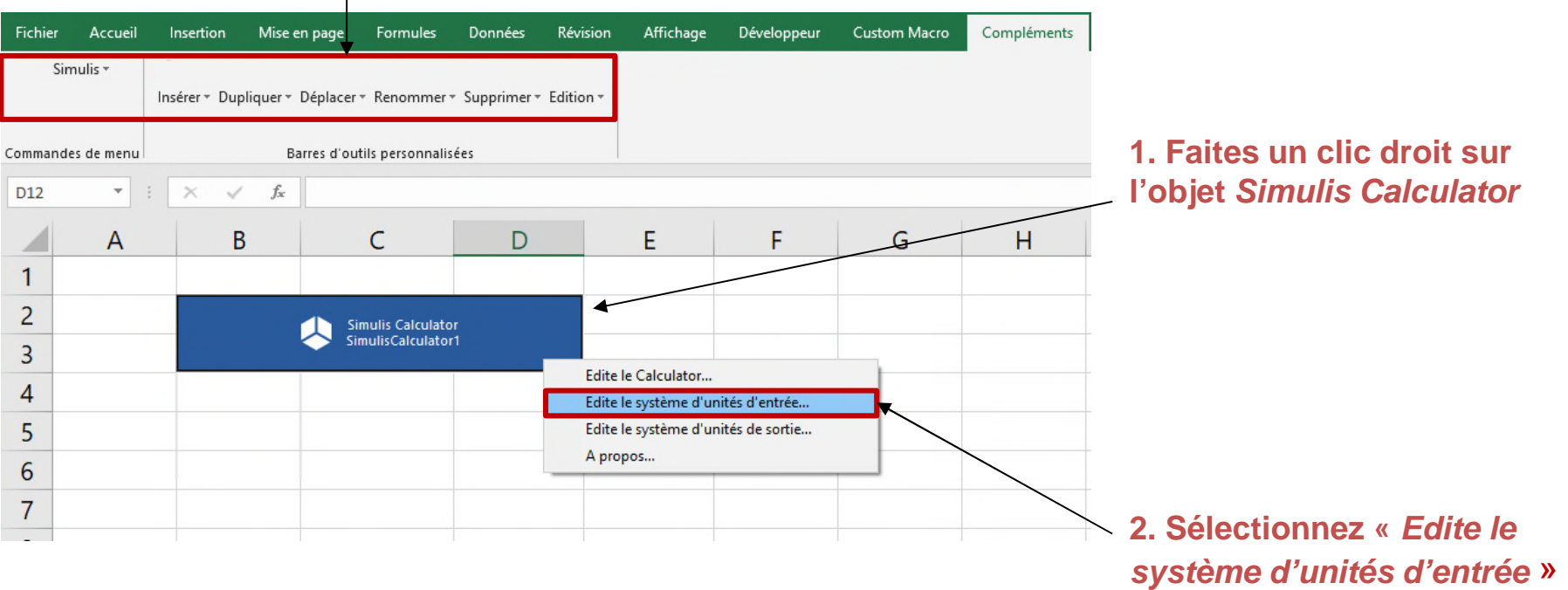

**(Cette étape nécessite d'avoir le complément Excel de Simulis Thermodynamics)**

**Le système d'unités par défaut est en « Pa » et « K » tandis que les données d'entrée de l'exemple présenté dans ce document sont en « bar » et « °C ». Il est donc nécessaire d'adapter le système d'unités afin d'éviter les calculs de conversion.**

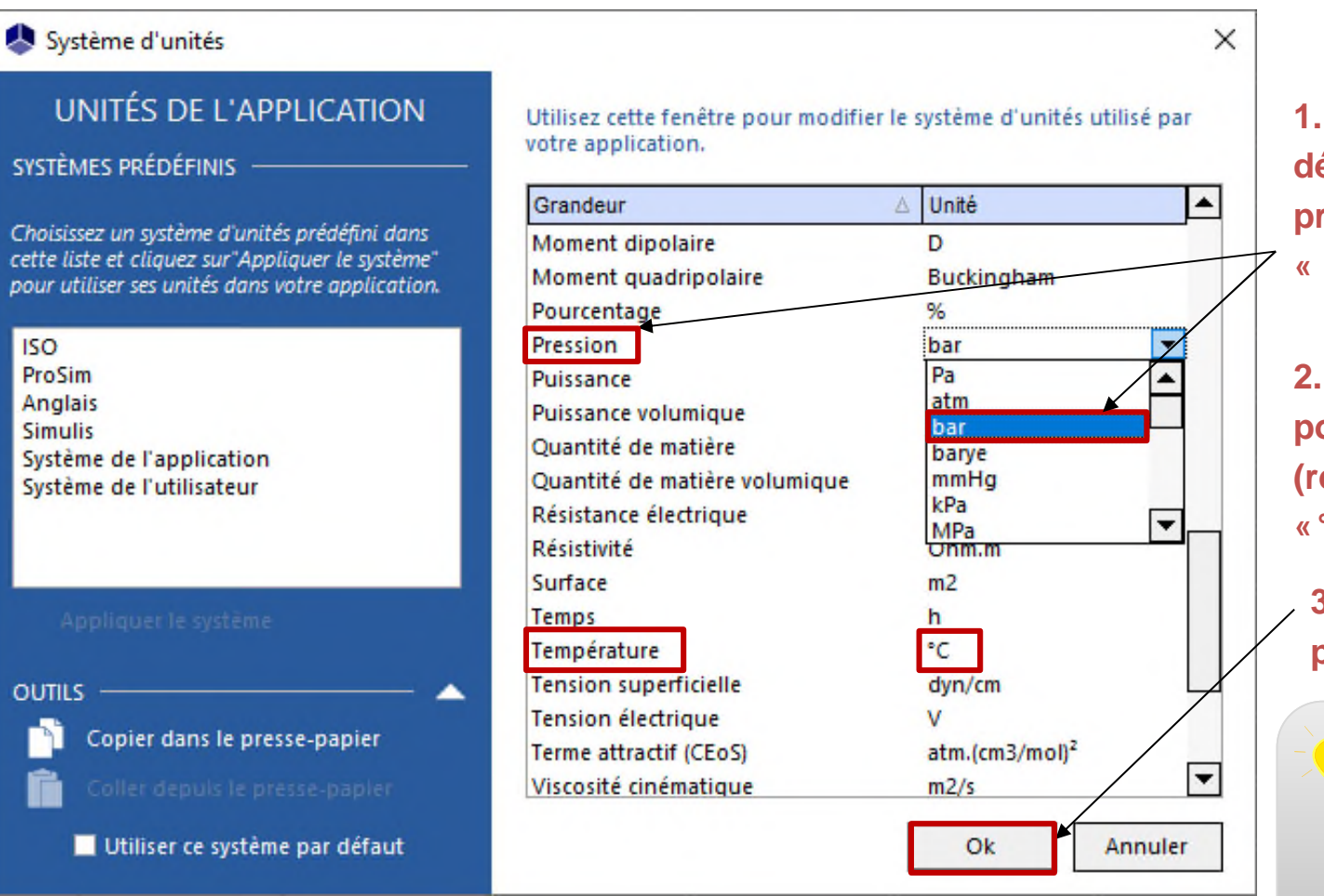

**1. A l'aide du menu déroulant, sélectionnez la pression et remplacez «** *Pa* **» par «** *bar »*

**2. Répétez l'opération pour la température (remplacez «** *K* **» par «***°C »***)**

**3. Cliquez sur «** *OK* **» pour valider**

> Les systèmes d'unités d'entrée et de sortie sont personnalisés indépendamment

**(Cette étape nécessite d'avoir le complément Excel de Simulis Thermodynmics)**

**Préparez votre feuille de calcul en fournissant les données d'entrée et en créant les tableaux dans lesquels les résultats seront affichés :**

> **1. COMPOSITION : préparez le tableau correspondant à la composition du mélange (dans cet exemple, 50% mol en Eau et 50% mol en Ethanol)**

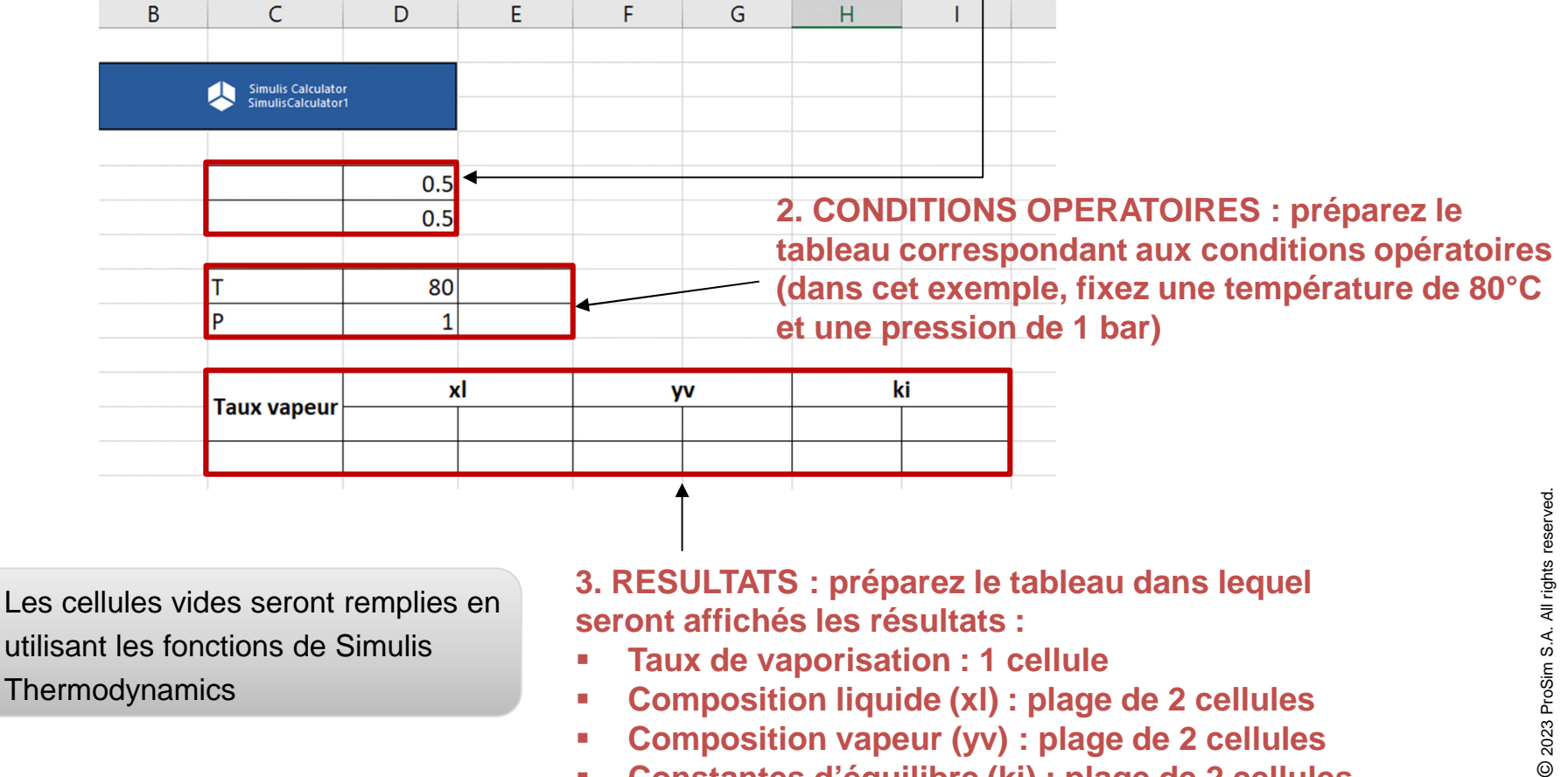

**Constantes d'équilibre (ki) : plage de 2 cellules**

**(Cette étape nécessite d'avoir le complément Excel de Simulis Thermodynamics)**

**Utilisez la fonction Simulis permettant d'afficher le nom des constituants dans la feuille Excel :**

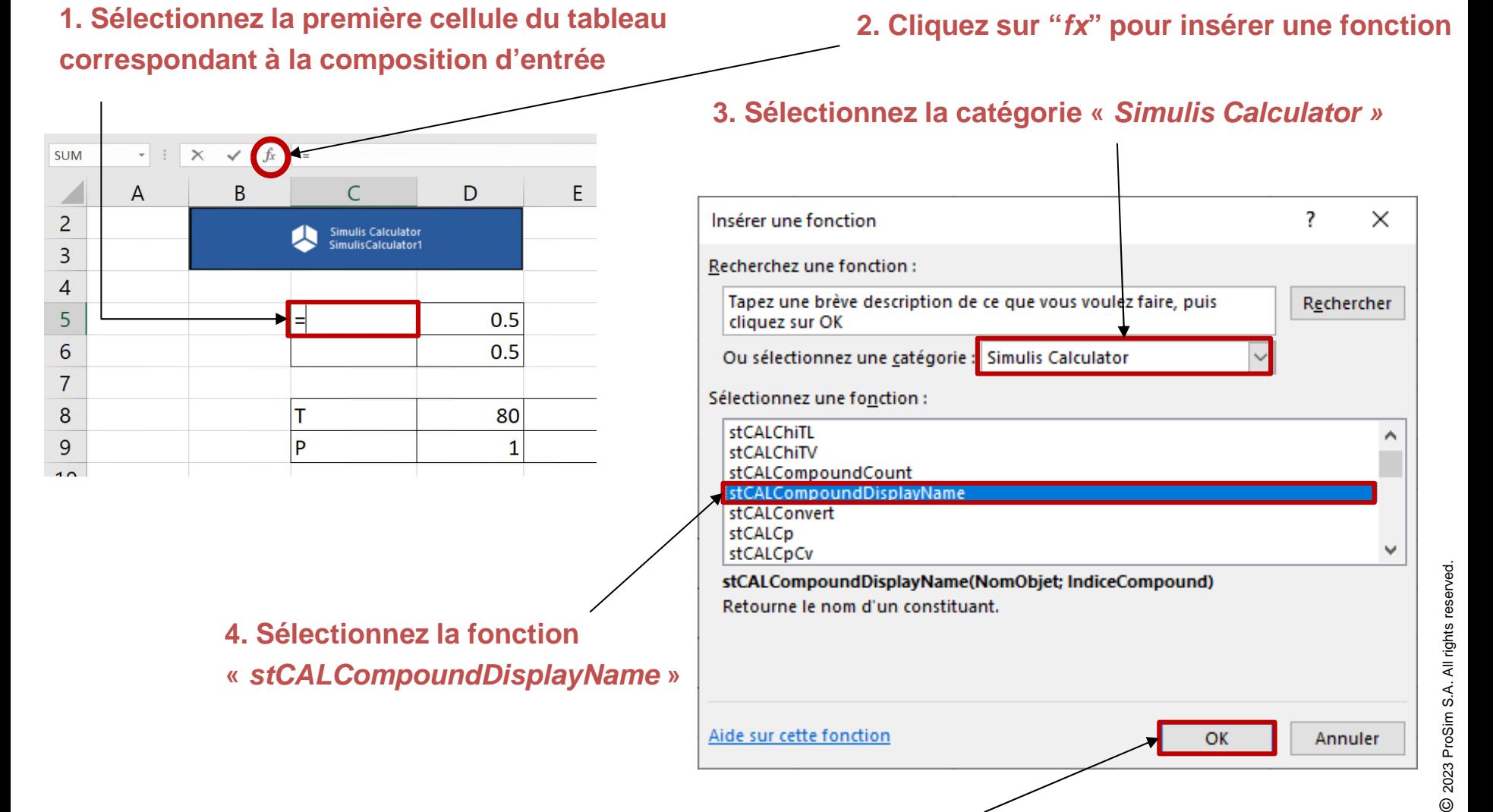

**5. Cliquez sur «** *OK* **» pour confirmer et accéder à la fenêtre d'édition des arguments de la fonction**

**(Cette étape nécessite d'avoir le complément Excel de Simulis Thermodynamics)**

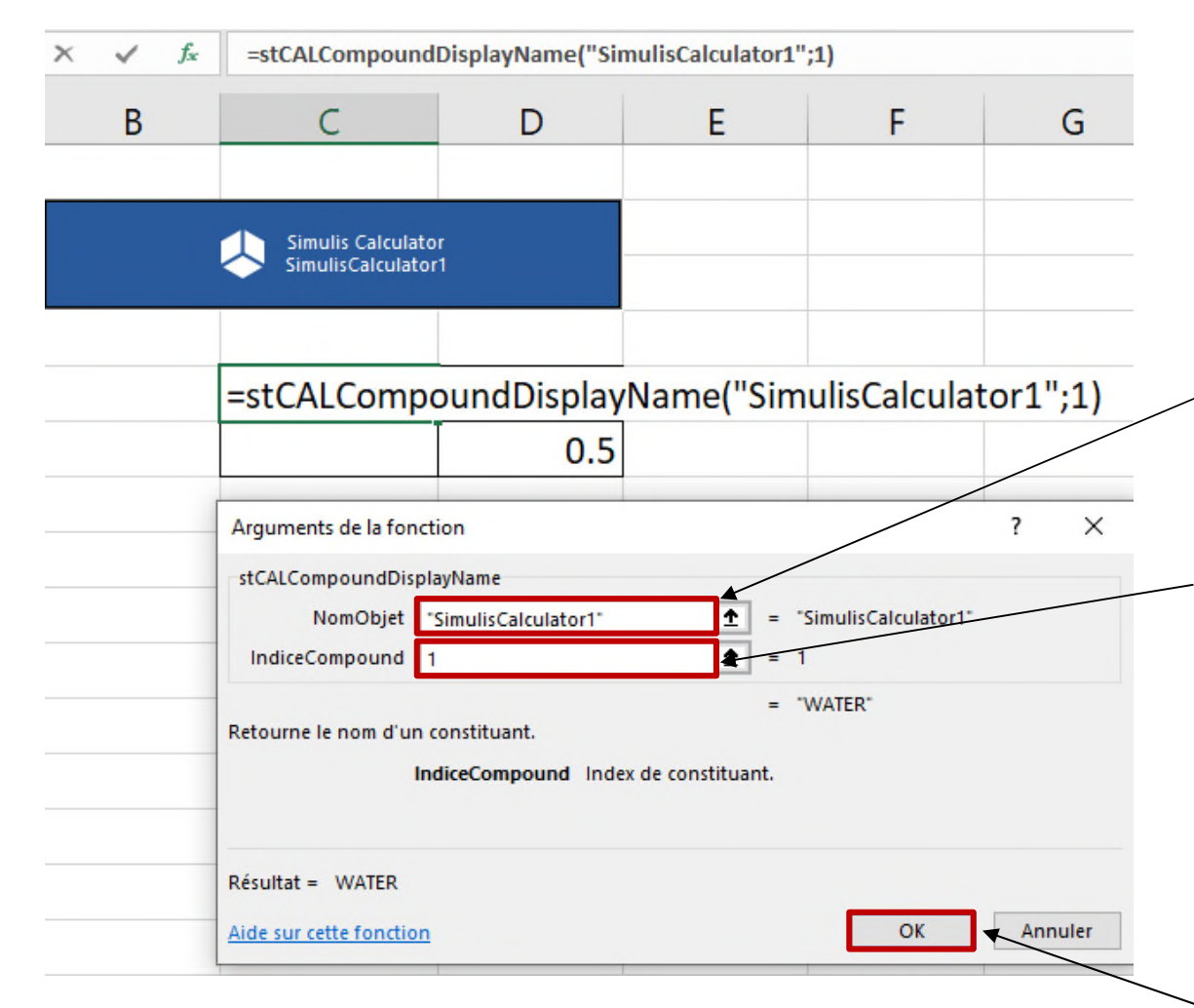

**1. Entrez le nom de l'objet Simulis que vous souhaitez utiliser (dans cet exemple, «** *SimulisCalculator1* **»)**

**2. Entrez l'indice correspondant au numéro du constituant dans la liste de constituants importés dans le calculator (dans cet exemple, indiquez «** *1* **» correspondant au premier constituant de la liste)**

**3. Cliquez sur** *« OK* **»**

**(Cette étape nécessite d'avoir le complément Excel de Simulis Thermodynamics)**

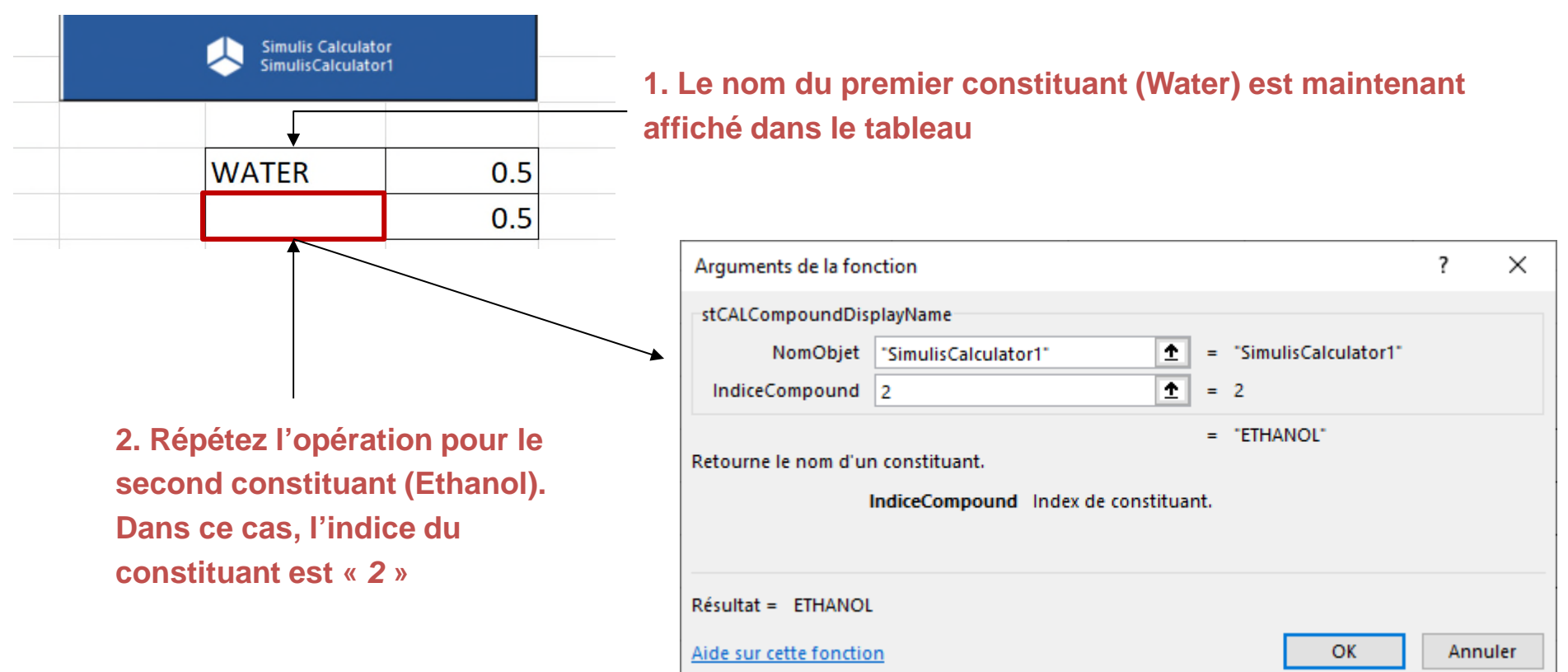

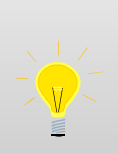

Plutôt que de sélectionner « *fx* », vous pouvez directement entrer « *= stcal* » dans une cellule, ce qui affichera la liste des fonctions disponibles dans la catégorie *Simulis Calculator*. Utilisez la liste déroulante afin d'identifier la fonction que vous souhaitez utiliser, puis double-cliquez dessus et ensuite sur « *fx* » afin d'ouvrir la fenêtre d'édition des arguments.

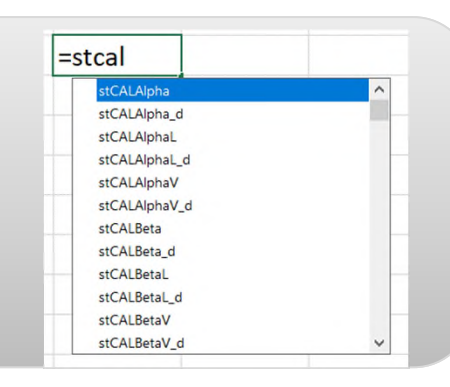

23

© 2023 ProSim S.A. All rights reserved.

2023 ProSim S.A. All rights reserved

**(Cette étape nécessite d'avoir le complément Excel de Simulis Thermodynamics)**

**Utilisez la fonction Simulis permettant d'afficher le système d'unités d'entrée pour la température et la pression :**

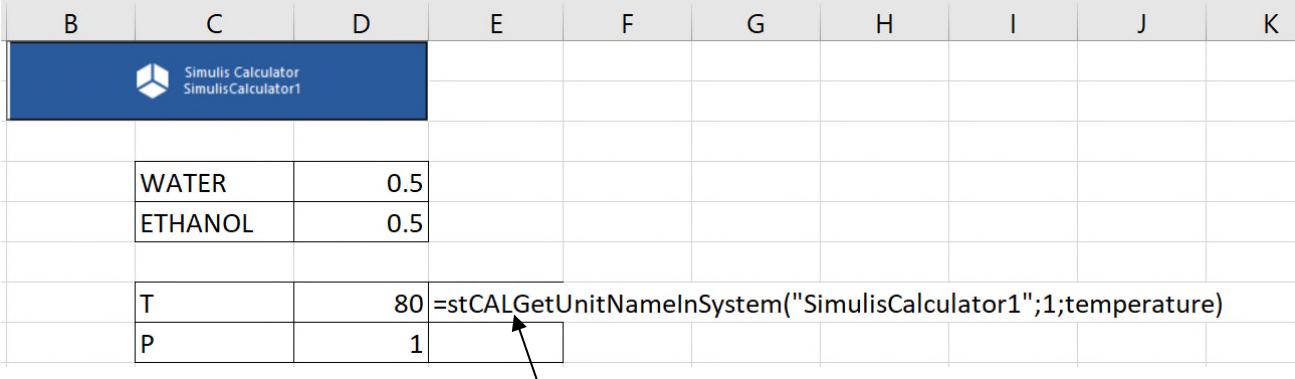

### **1. Sélectionnez la fonction «** *stCALGetUnitNameInSystem »*

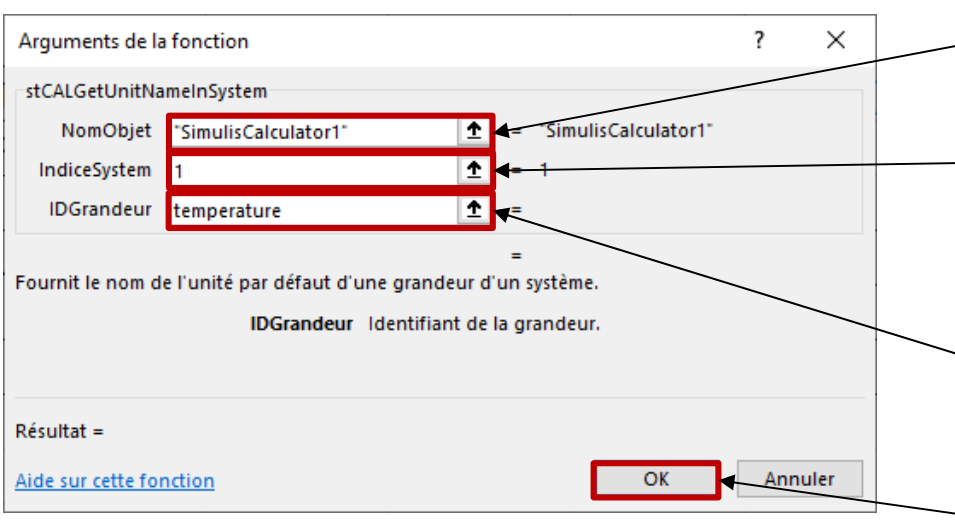

- **2. Entrez le nom de l'objet Simulis (dans cet exemple, «** *SimulisCalculator1* **»)**
- **3. Entrez l'indice du système,** *c-à-d* **«** *1* **» pour le système d'unités d'entrée et «** *2* **» pour le système d'unités de sortie (dans cet exemple, entrez «** *1* **»)**
	- **4. Entrez l'identifiant de la grandeur (dans cet exemple, «** *temperature* **»)**
- **5. Cliquez sur «** *OK* **»**

**(Cette étape nécessite d'avoir le complément Excel de Simulis Thermodynamics)**

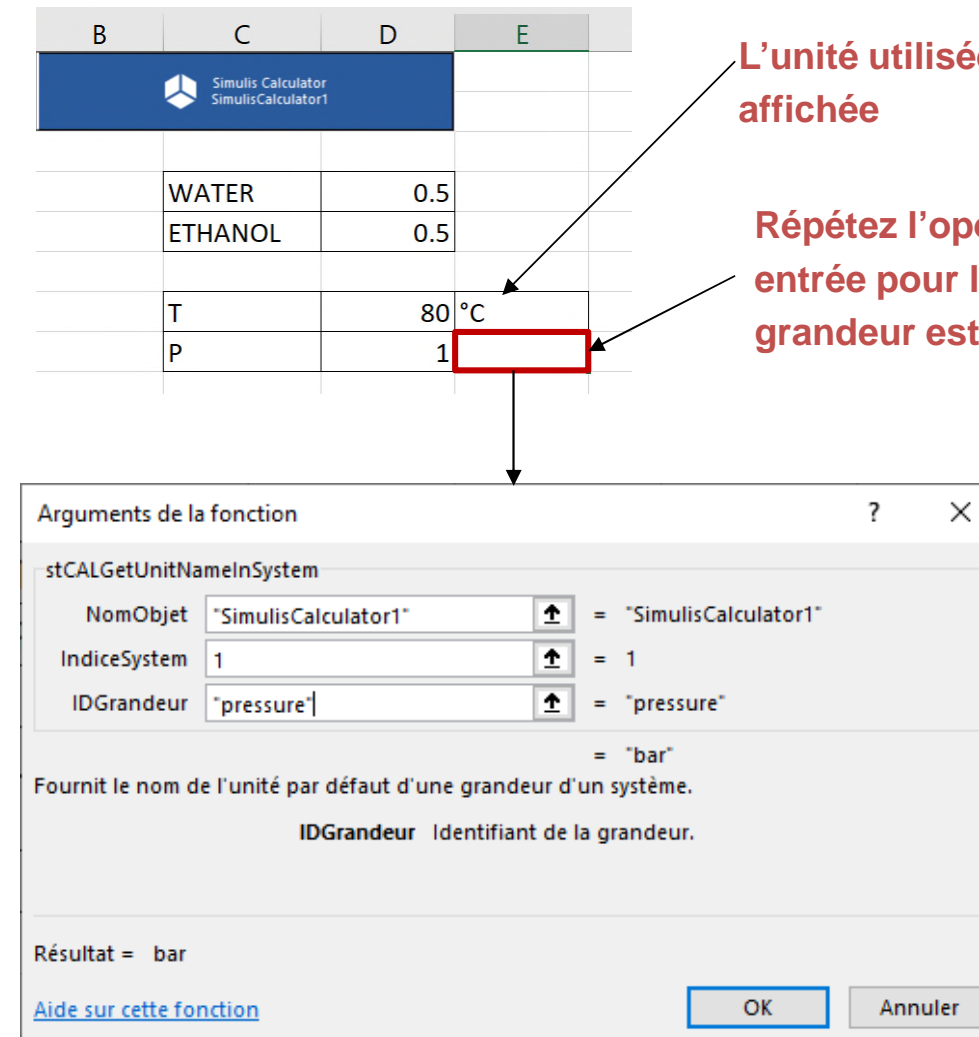

**L'unité utilisée en entrée pour la température est maintenant** 

**Répétez l'opération afin d'afficher l'unité utilisée en entrée pour la pression. Dans ce cas, l'identifiant de la grandeur est «** *pressure* **»**

> Afin de pouvoir facilement adapter une feuille Excel à différents types de calcul : il est recommandé d'indiquer les arguments d'entrée dans les cellules de la feuille, et ensuite de sélectionner ces cellules depuis la fenêtre d'édition des arguments. Ainsi, les résultats seront automatiquement mis à jour si l'on modifie les données des cellules.

#### **(Cette étape nécessite d'avoir le complément Excel de Simulis Thermodynamics)**

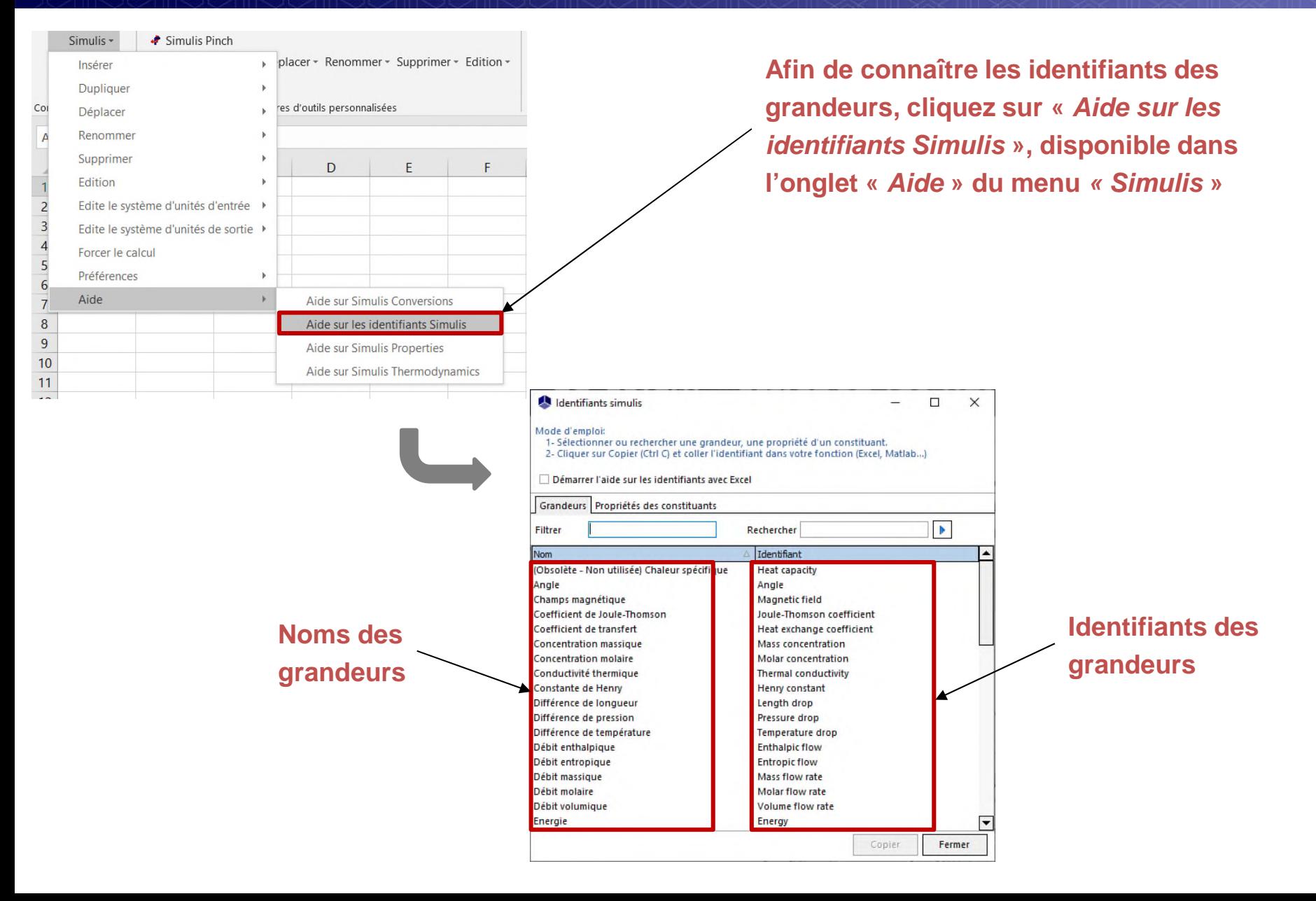

**(Cette étape nécessite d'avoir le complément Excel de Simulis Thermodynamics)**

**Utilisez la fonction Simulis permettant d'effectuer un flash liquide – vapeur à température et pression données**

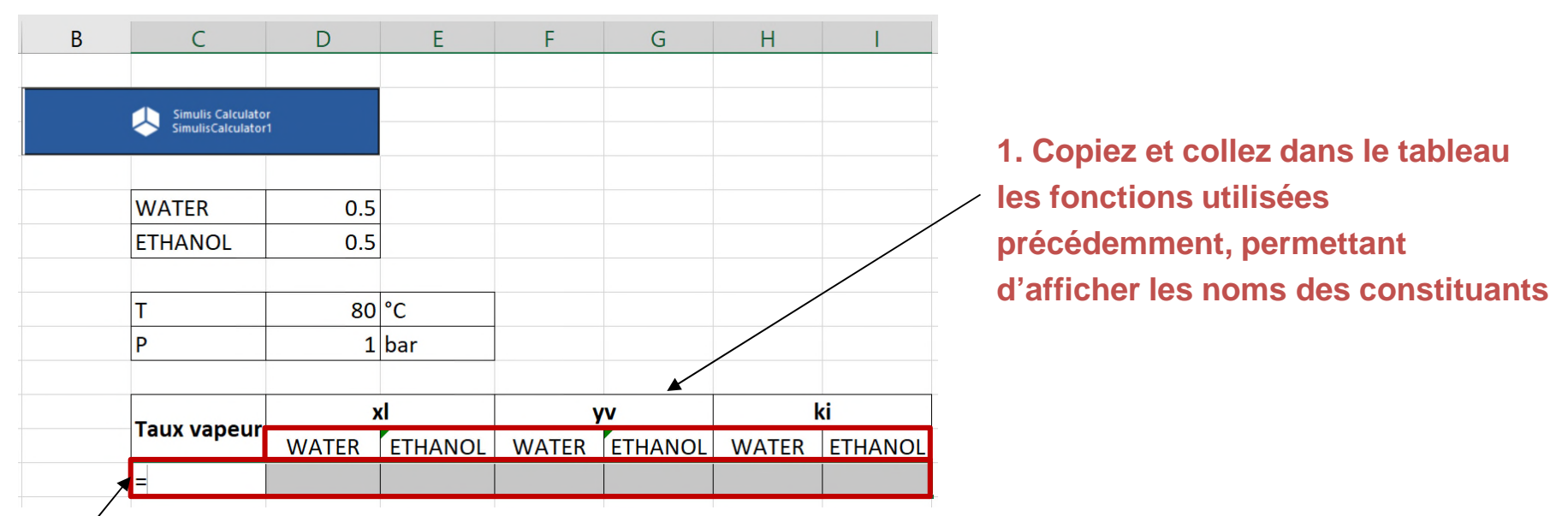

**2. Sélectionnez l'ensemble des cellules où les résultats seront affichés (dans cet exemple, cela correspond au taux de vaporisation, à la composition liquide, à la composition vapeur et aux constantes d'équilibre)**

**3. Entrez le nom de la fonction : «** *stCALFlashTP* **» afin d'accéder à la fenêtre d'édition des arguments**

De nombreuses fonctions Simulis renvoient plusieurs résultats (correspondant à un vecteur). Dans ce cas, il est nécessaire de sélectionner une plage de cellule dans Excel, de dimension équivalente au nombre de résultats devant être affichés.

**(Cette étape nécessite d'avoir le complément Excel de Simulis Thermodynamics)**

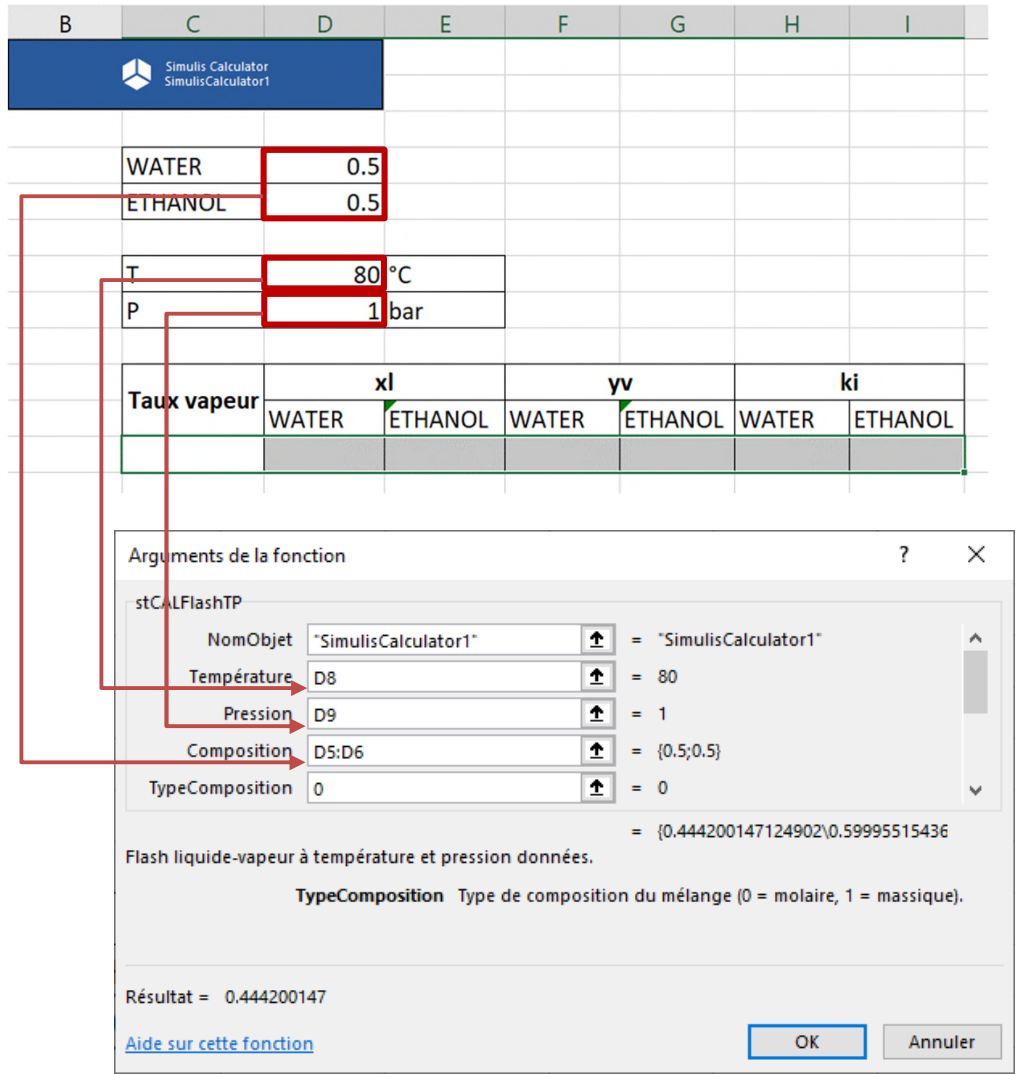

**1. Entrez le nom de l'objet Simulis (dans cet exemple, «** *SimulisCalculator1* **»)**

**2. Sélectionnez la cellule contenant la température d'entrée**

**3. Sélectionnez la cellule contenant la pression d'entrée**

**4. Sélectionnez la plage de cellules contenant la composition d'entrée**

**5. Sélectionnez le type de composition (***« 0 »* **pour molaire, «** *1* **» pour massique)**

**(Cette étape nécessite d'avoir le complément Excel de Simulis Thermodynamics)**

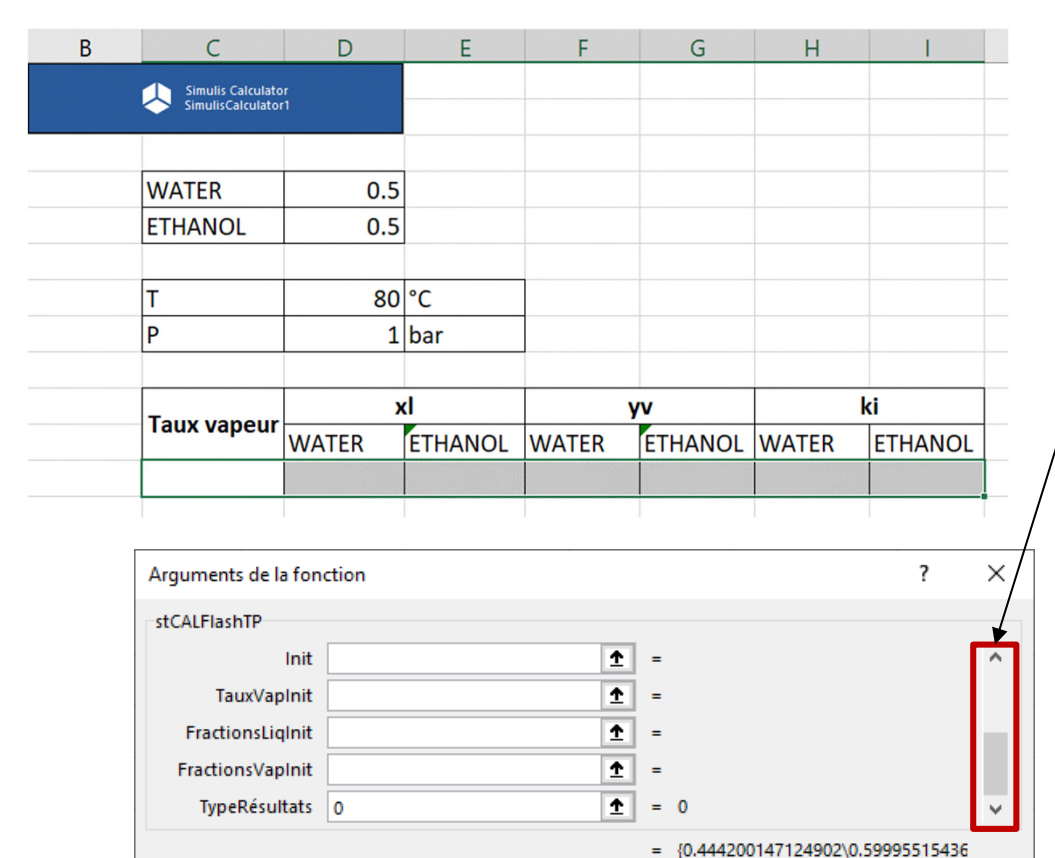

Flash liquide-vapeur à température et pression données.

Résultat = 0.444200147 Aide sur cette fonction OK Annuler

TypeRésultats Type de résultats (0 = molaire, 1 = massique).

**6. Utilisez le menu déroulant pour accéder aux autres arguments de la fonction**

**7. Vous avez la possibilité de fournir des valeurs d'initialisation. Ce n'est pas nécessaire dans cet exemple**

**8. Une fois que les arguments sont renseignés, appuyez simultanément sur «** *CTRL + MAJ + ENTREE* **» afin d'afficher le vecteur de résultats (si vous appuyez sur «** *OK* **», seul le premier résultat du vecteur est affiché)**

**(Cette étape nécessite d'avoir le complément Excel de Simulis Thermodynamics)**

#### **Les résultats du flash liquide – vapeur sont affichés dans la feuille de calcul**

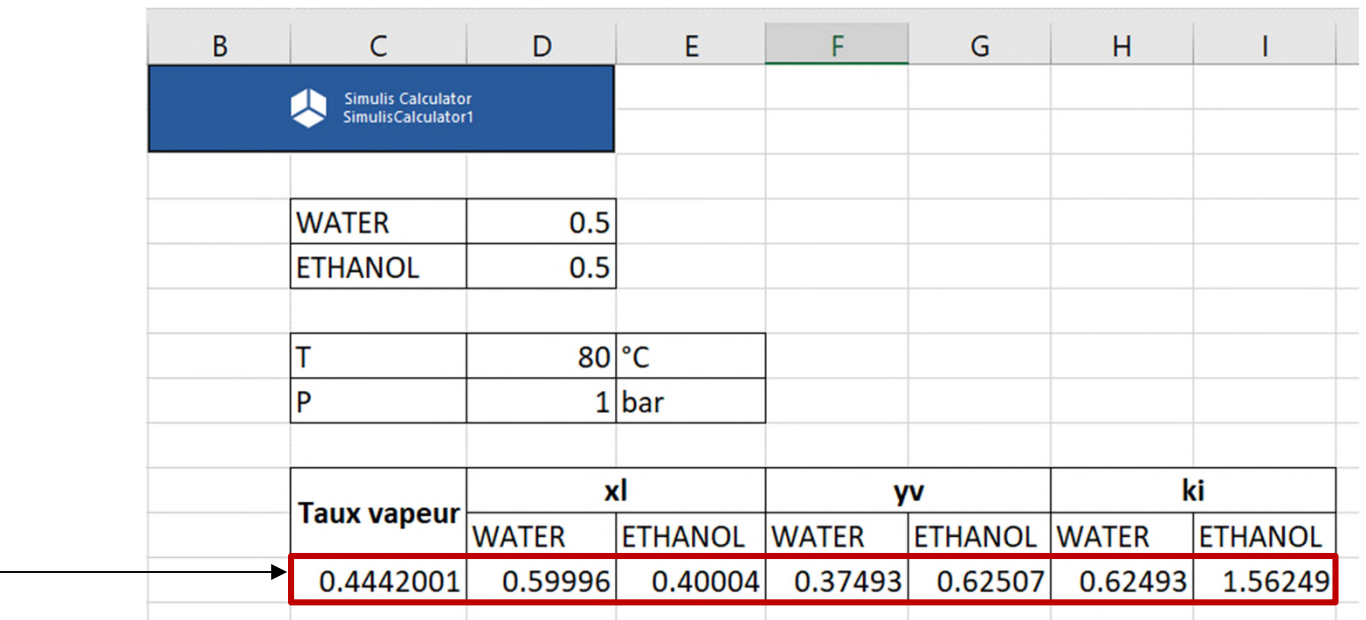

Si vous changez les conditions opératoires (composition, pression, température), les résultats sont automatiquement mis à jour.

31

**(Cette étape nécessite d'avoir le complément Excel de Simulis Thermodynamics)**

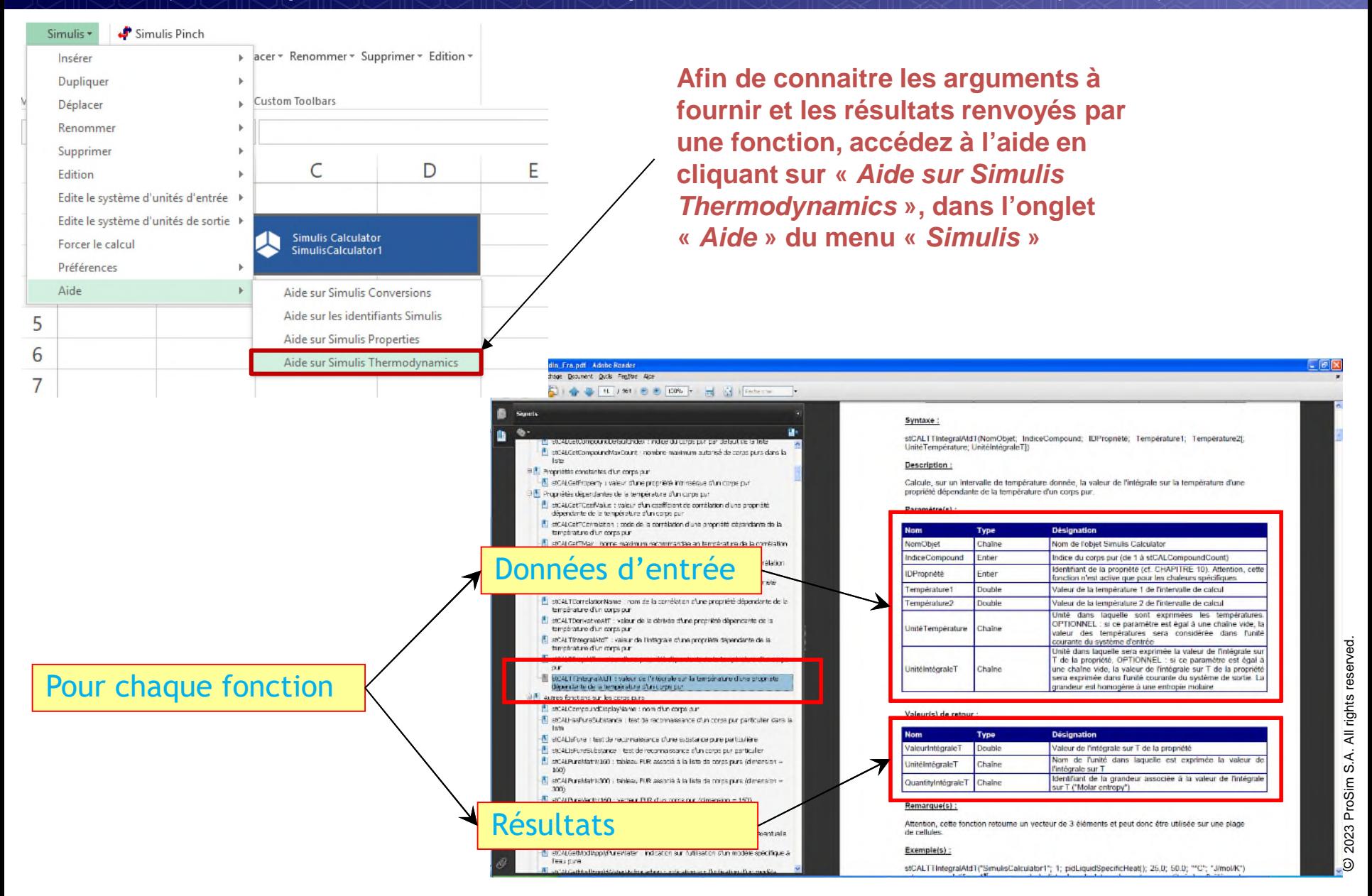

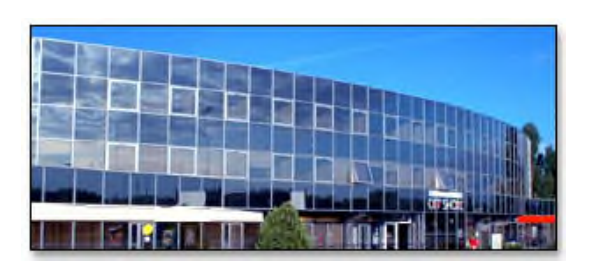

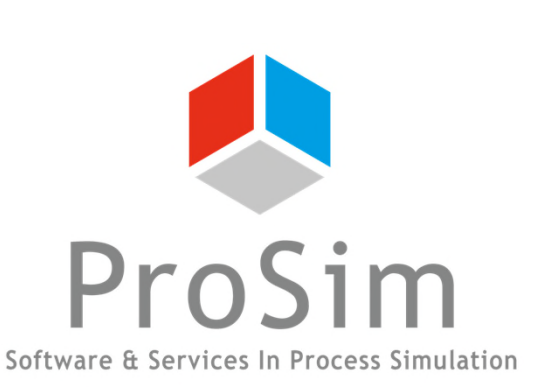

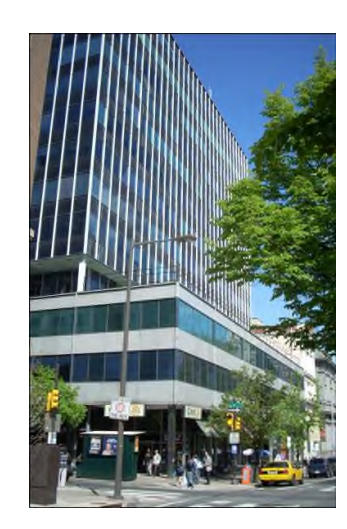

**ProSim SA** 51, rue Ampère Immeuble Stratège A F-31670 Labège France

 $\mathbf{R}$ : +33 (0) 5 62 88 24 30

# **www.prosim.net**  $\bullet$ : +1 215 600 3759

info@prosim.net

**ProSim, Inc.** 325 Chestnut Street, Suite 800 Philadelphia, PA 19106 U.S.A.